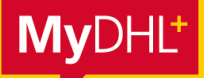

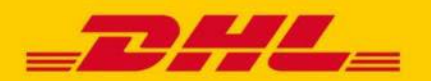

# **MYDHL+ HOW TO** STANDARDEINSTELLUNGEN MYDHL+

#### **Mit MyDHL+ haben Sie zahlreiche Möglichkeiten Ihr MyDHL+ Account auf Ihre eigenen Bedürfnisse zuzuschneiden und Ihre Versandaufträge so schneller und intuitiver abzuwickeln.**

Von Ihrem persönlichen Dashboard, mit dem Sie all Ihre Versandaufträge auf einen Blick haben, über Vorlagen für Ihre eigenen Verpackungsgrößen, bis hin zum Retouren-Management. Dieser Guide zeigt Ihnen, welche Möglichkeiten der Individualisierung Sie haben.

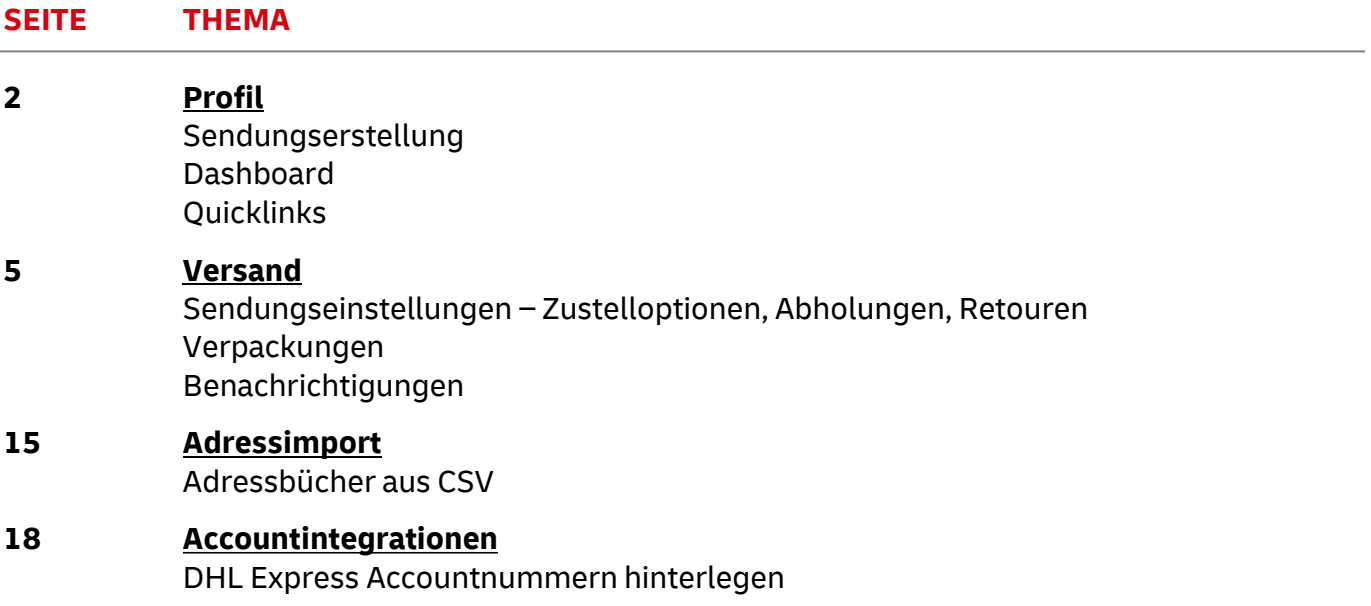

#### **HABEN SIE NOCH FRAGEN?**

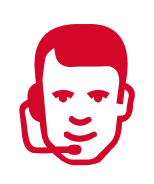

In unseren wöchentlichen MyDHL+ Webinaren stehen Ihnen unsere Experten gerne zur Verfügung und beantworten in den FAQ-Sessions individuell Ihre Fragen.

Alle Details zu Terminen sowie die Zugangsdaten finden Sie unter:

**[dhl.de/express/mydhlplus-tipps](https://www.dhl.de/de/geschaeftskunden/express/infos-knowhow/online-versandsysteme/mydhlplus/mydhlplus-faq.html)**

<span id="page-1-0"></span>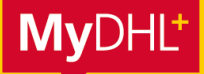

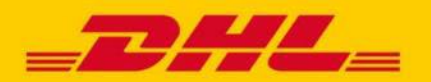

# **MYDHL+ HOW TO** STANDARDEINSTELLUNGEN MYDHL+ PROFIL

**In MyDHL+ können Sie Ihr Benutzerprofil individuell auf Sie zugeschnitten anpassen. So erstellen Sie Ihre Sendungen noch schneller und haben immer alle Daten, die Sie benötigen auf einen Blick verfügbar.**

#### **Schritt 1**

Klicken Sie auf "Mein Profil" > "Mein Profil verwalten".

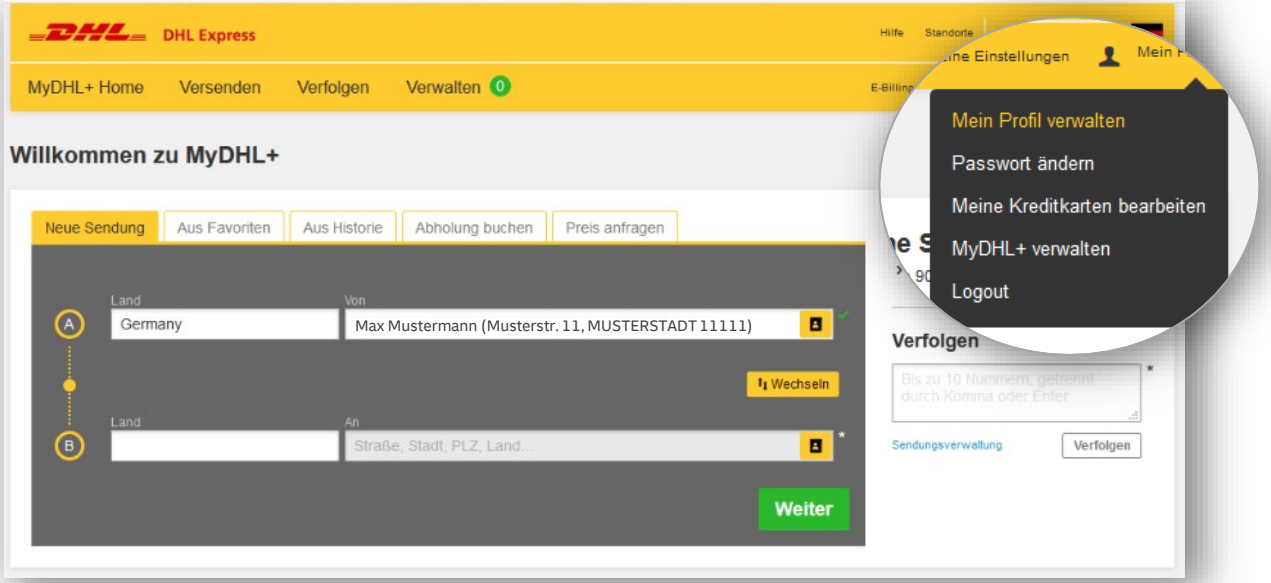

#### **Schritt 2**

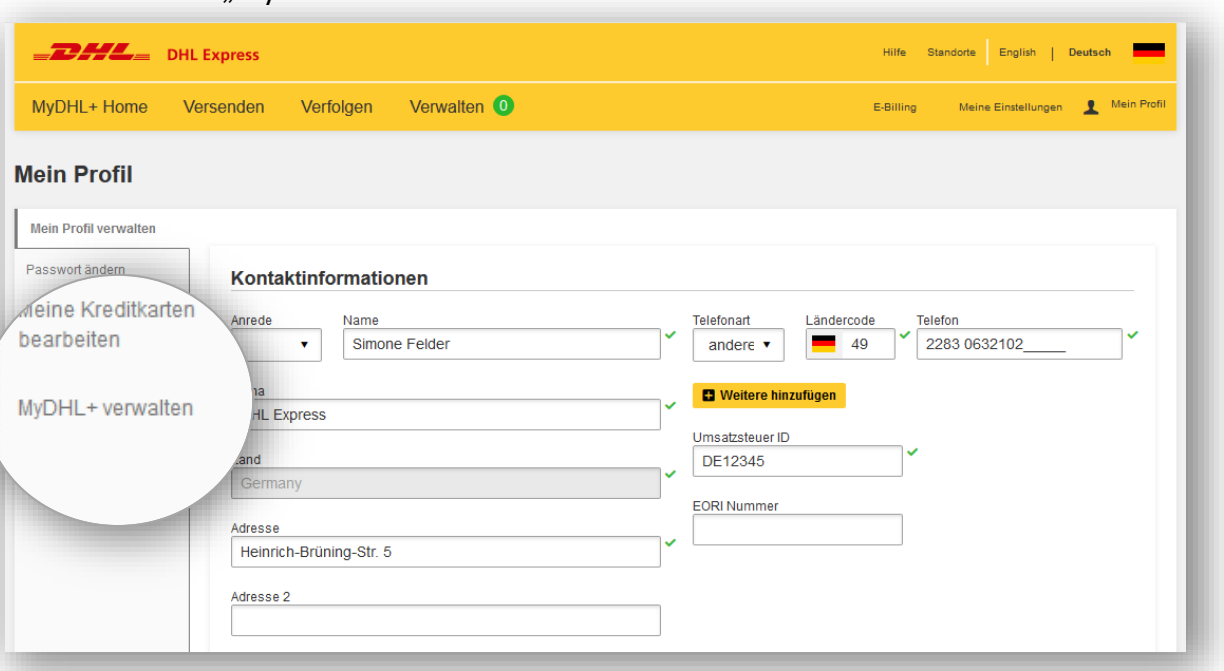

Klicken Sie auf "MyDHL+ verwalten".

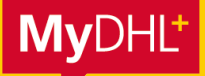

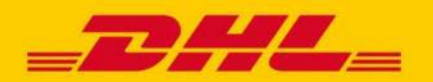

### **MYDHL+ HOW TO** STANDARDEINSTELLUNGEN MYDHL+ PROFIL

#### **SENDUNGSERSTELLUNG**

Hier können Sie auswählen, ob Sie bei Ihrer Sendungsbuchung den Schritt-für-Schritt-Assistenten von MyDHL+ nutzen oder ob Sie alle Schritte Ihrer Sendungsbuchung auf einen Blick sehen möchten.

#### **Schritt für Schritt:**

Für Nutzer, die MyDHL+ nur gelegentlich nutzen und Schritt für Schritt, Fenster für Fenster durch die Sendungsbuchung geleitet werden möchten.

#### **Alles auf einen Blick:**

Die zeitsparende Variante für alle Nutzer, die viele Sendungen über MyDHL+ abwickeln. Alle Schritte werden schnell und zeitsparend durchlaufen.

Wählen Sie einfach die von Ihnen präferierte Option aus und klicken Sie auf "Speichern".

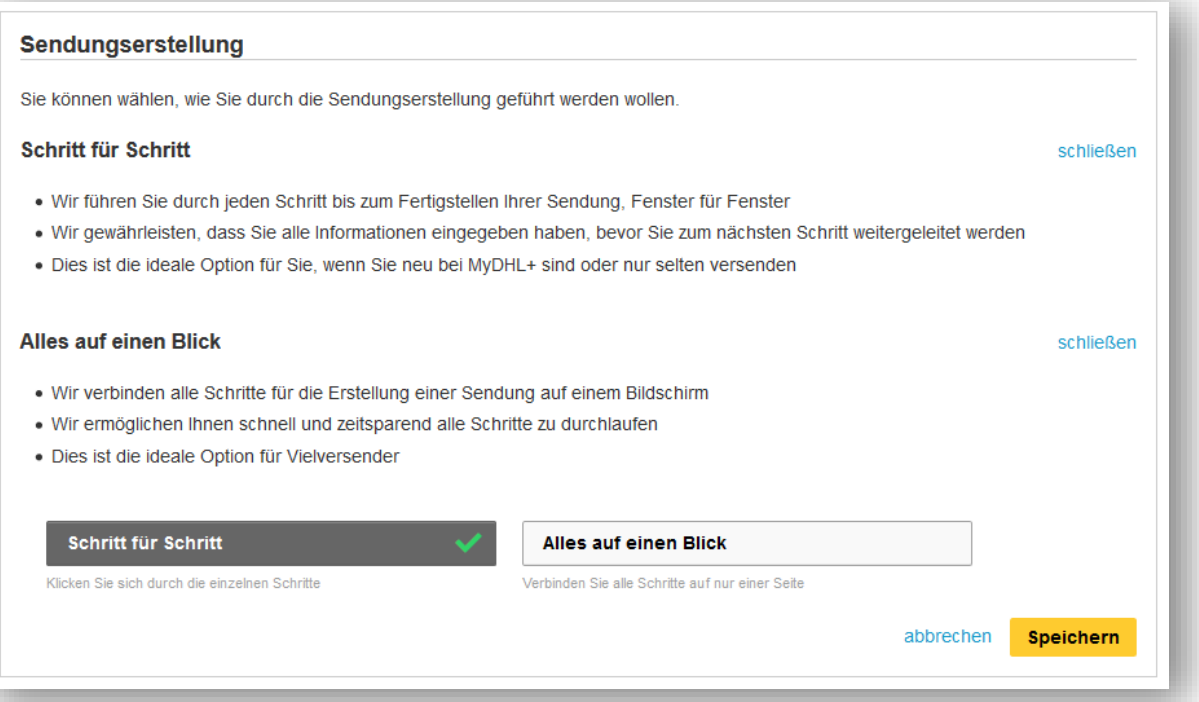

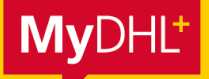

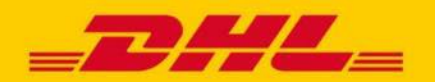

### **MYDHL+ HOW TO** STANDARDEINSTELLUNGEN MYDHL+ PROFIL

#### **IHR MYDHL+ DASHBOARD**

Hier können Sie die Ansicht Ihres Dashboards individualisieren – die Bildschirm-Ansicht, die Sie sehen, nachdem Sie sich in MyDHL+ eingeloggt haben. Sie können den Fokus auf die Sendungserstellung legen oder auf die Verfolgung Ihrer Sendungen.

Wählen Sie einfach die von Ihnen präferierte Option aus und klicken Sie auf "Speichern".

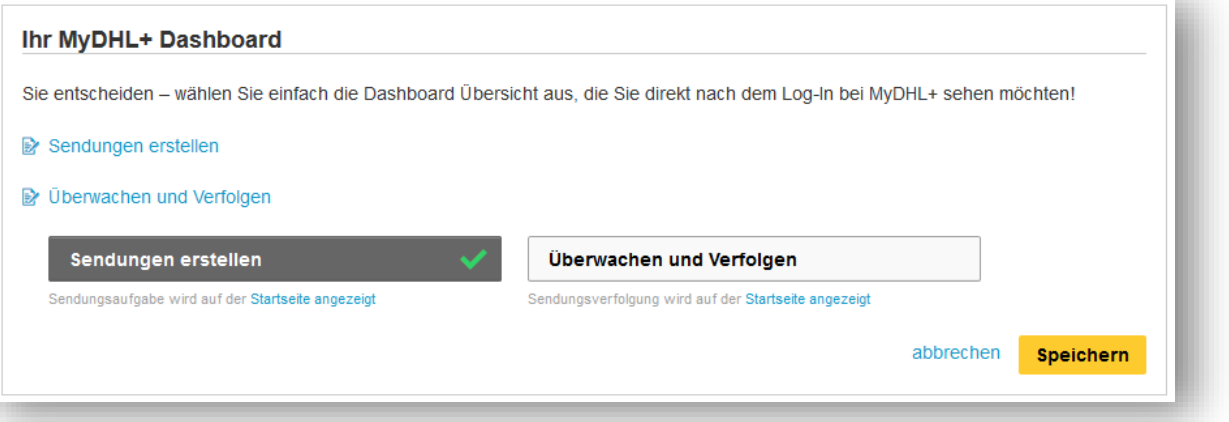

#### **QUICK LINKS VERWALTEN**

Auf der Startseite von MyDHL+ haben Sie die Möglichkeit sich Quicklinks anzulegen, um aus MyDHL heraus Zugriff auf für Sie relevante Websites zu haben. Sie können Quick Links entweder direkt über den Bereich "Quick Links" auf der Startseite hinzufügen oder über den Reiter "Quick Links verwalten" in der Profil-Verwaltung.

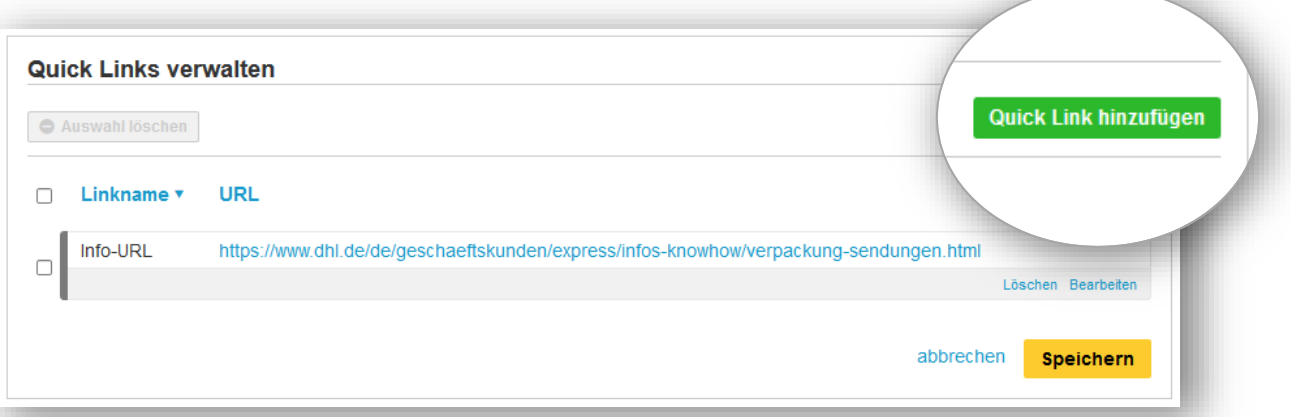

Klicken Sie auf "Quick Link hinzufügen". Es öffnet sich ein Pop-Up. Geben Sie bei "Namen" die Bezeichnung ein, unter der der Quick Link auf Ihrer MyDHL+ Startseite erscheinen soll. Unter "vollständige URL" geben Sie die URL ein. Nachdem Sie auf "Speichern" geklickt haben, erscheint der Quick Link im Kasten unten rechts auf Ihrer MyDHL+ Startseite.

<span id="page-4-0"></span>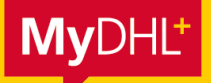

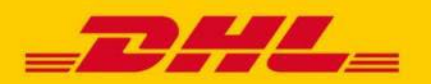

**Um die Buchung Ihrer Sendungen zu vereinfachen und auf Ihre individuellen Bedürfnisse anzupassen, können Sie in MyDHL+ verschiedene Standard-Einstellungen vornehmen. Alle Einstellungen, die Sie hier vornehmen, werden für Ihre Sendungsbuchung standardmäßig hinterlegt, so dass sie im Buchungsprozess bereits vorausgewählt sind und Sie sie nicht mehr aktivieren müssen. Das spart Zeit und macht die Sendungsbuchung für Sie noch komfortabler.**

#### **Schritt 1**

Klicken Sie, nachdem Sie sich eingeloggt haben, auf "Meine Einstellungen".

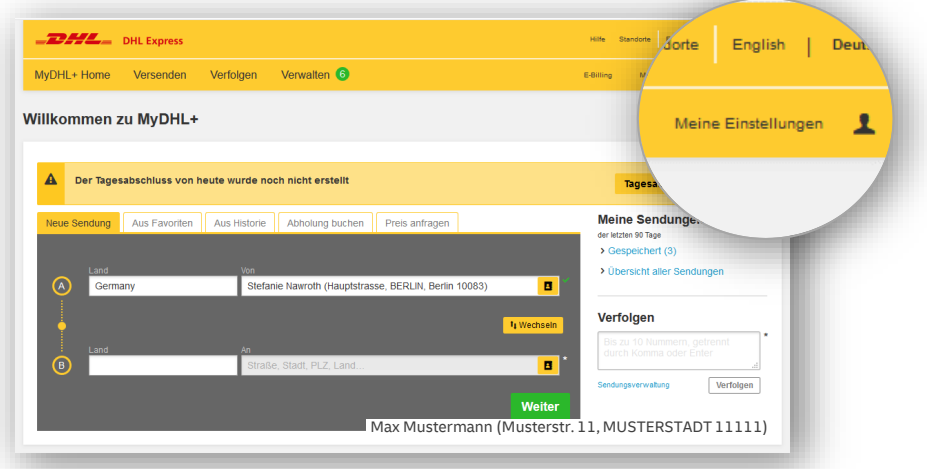

Es öffnet sich die Seite zur Konfiguration der MyDHL+ Standardeinstellungen. Auf den folgenden Seiten erläutern wir die am häufigsten genutzten Einstellungsmöglichkeiten in den Bereichen Sendungseinstellungen, Verpackung und Benachrichtigung.

**WICHTIG:** Alle Standard-Einstellungen sind nicht bindend, sondern lediglich voreingestellt – im Buchungsprozess kann selbstverständlich eine andere Alternative ausgewählt werden.

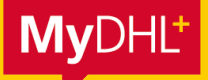

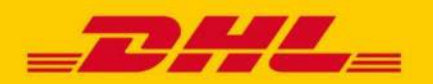

#### **SENDUNGSEINSTELLUNGEN**

#### **Zustelloptionen:**

Unter dem Punkt "Zustelloptionen" können Sie auswählen, ob beim Versand Ihrer Sendungen im Standard "Dokumentensendungen" oder "Warensendungen" ausgewählt sein soll. Sollten Sie größtenteils in ein bestimmtes Land oder mit einer bestimmten Versandoption versenden, können Sie auch das standardmäßig auswählen.

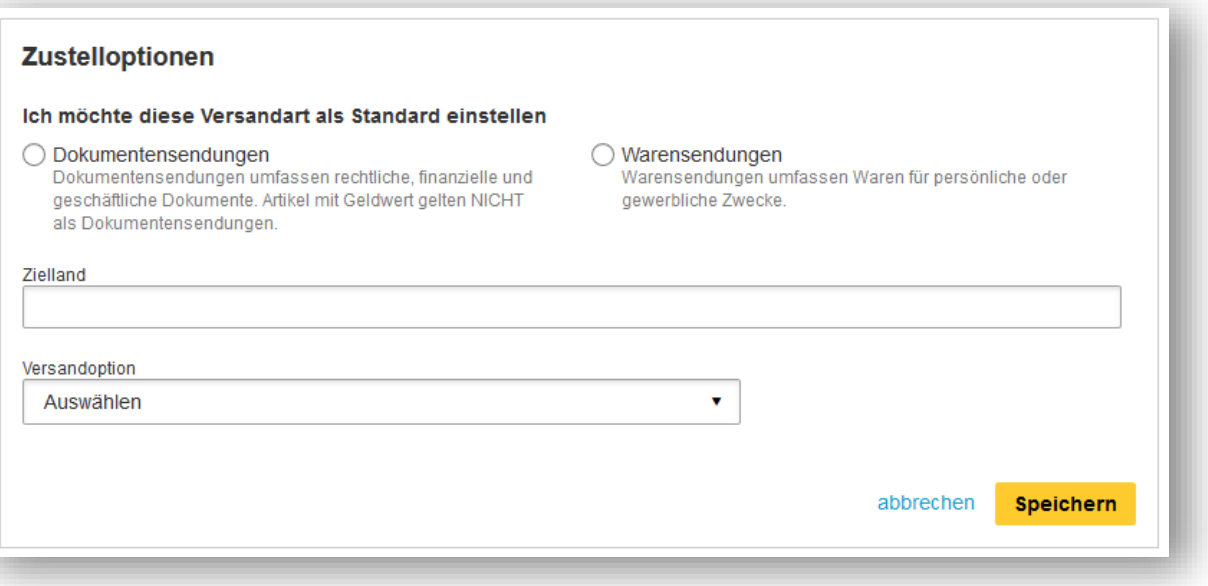

#### **Abholungen:**

Wenn Sie keine Regelabholung mit DHL Express vereinbart haben, können Sie unter dem Punkt "Abholungen" Ihre favorisierten Einstellungen zur Sendungsabholung bzw. Einlieferung in ein DHL Express Service Center hinterlegen. Darüber hinaus gibt es die Möglichkeit standardisierte E-Mail-Benachrichtigungen zur Abholbestätigung oder Erinnerungen an einen Abholtermin einzustellen.

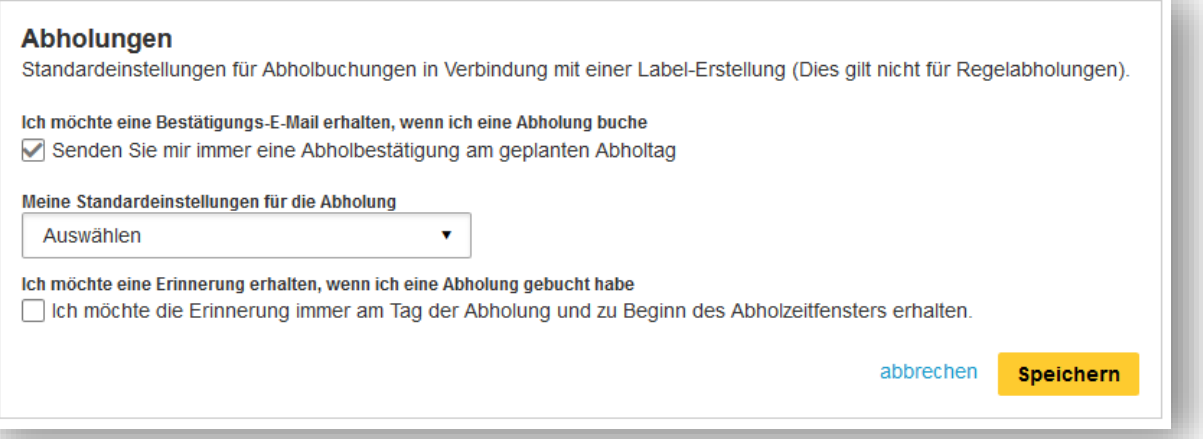

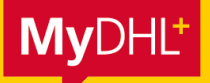

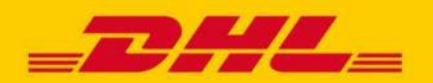

#### **Retouren:**

Unter dem Punkt "Retouren" kann voreingestellt werden ob und wann ein Retourenlabel erstellt werden soll.

Bei einer automatischen Generierung des Labels werden noch weitere Optionen angeboten. So kann ausgewählt werden, ob das Retourenlabel von Ihnen als Versender ausgedruckt und der Sendung beigelegt oder automatisch per E-Mail den Empfänger versendet werden soll. Für den Versand per E-Mail kann dann ein E-Mail-Template mit allen gewünschten Informationen für den Sendungsempfänger erstellt werden.

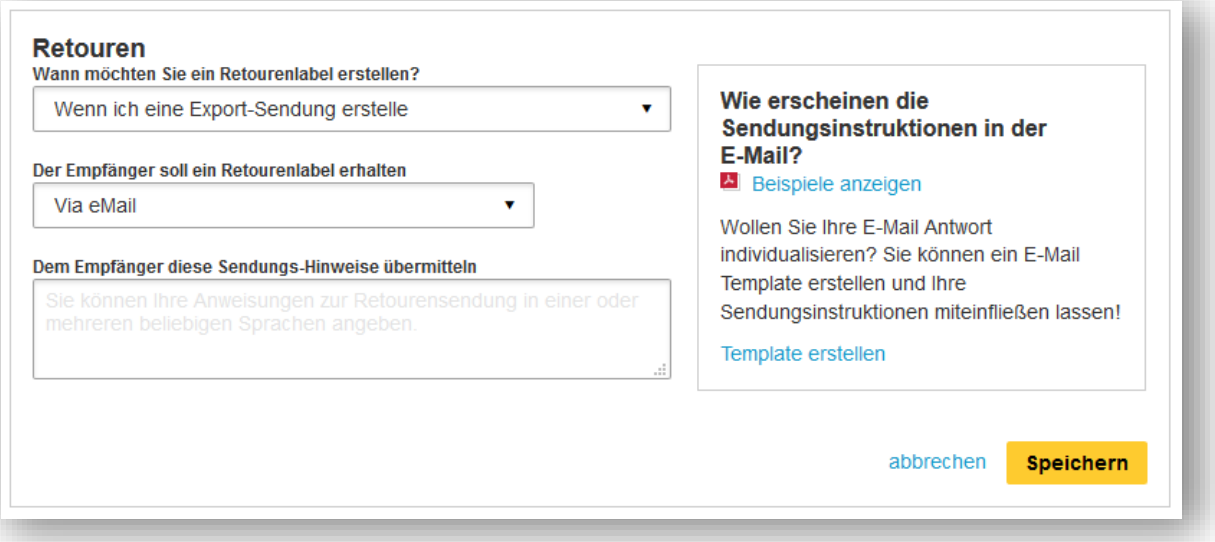

#### **NOCH MEHR WISSEN ZUM THEMA RETOUREN**

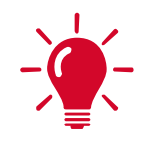

In unserem How-to-Guide zum Thema Retouren finden Sie noch mehr Details und Funktionen.

**Einfach hier klicken und [Retouren-Guide](https://www.dhl.de/content/dam/images/Express/downloads/online-versandsysteme/mydhl-plus/dhl-express-mydhlplus-howto-retourensendungen.pdf) öffnen.**

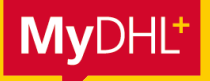

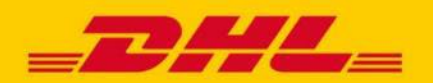

#### **VERPACKUNG**

Standardmäßig werden bei der Sendungsbuchung Verpackungsgrößen von DHL angezeigt. Wenn Sie eigene Verpackungen haben, muss im Standard bei jeder Buchung die Größe des Packstücks eingegeben werden.

Wenn Sie immer wiederkehrende Verpackungsgrößen haben, können Sie diese in Ihren Einstellungen hinterlegen. Sie werden der Auswahl der Verpackungen bei der Sendungsbuchung hinzugefügt und können direkt ausgewählt werden.

#### **Schritt 1**

Klicken Sie im Menü "Meine Einstellungen" > "Verpackung". Wenn Sie eigene Verpackungen hinzufügen möchten, klicken Sie auf "Meine eigene Verpackung hinzufügen".

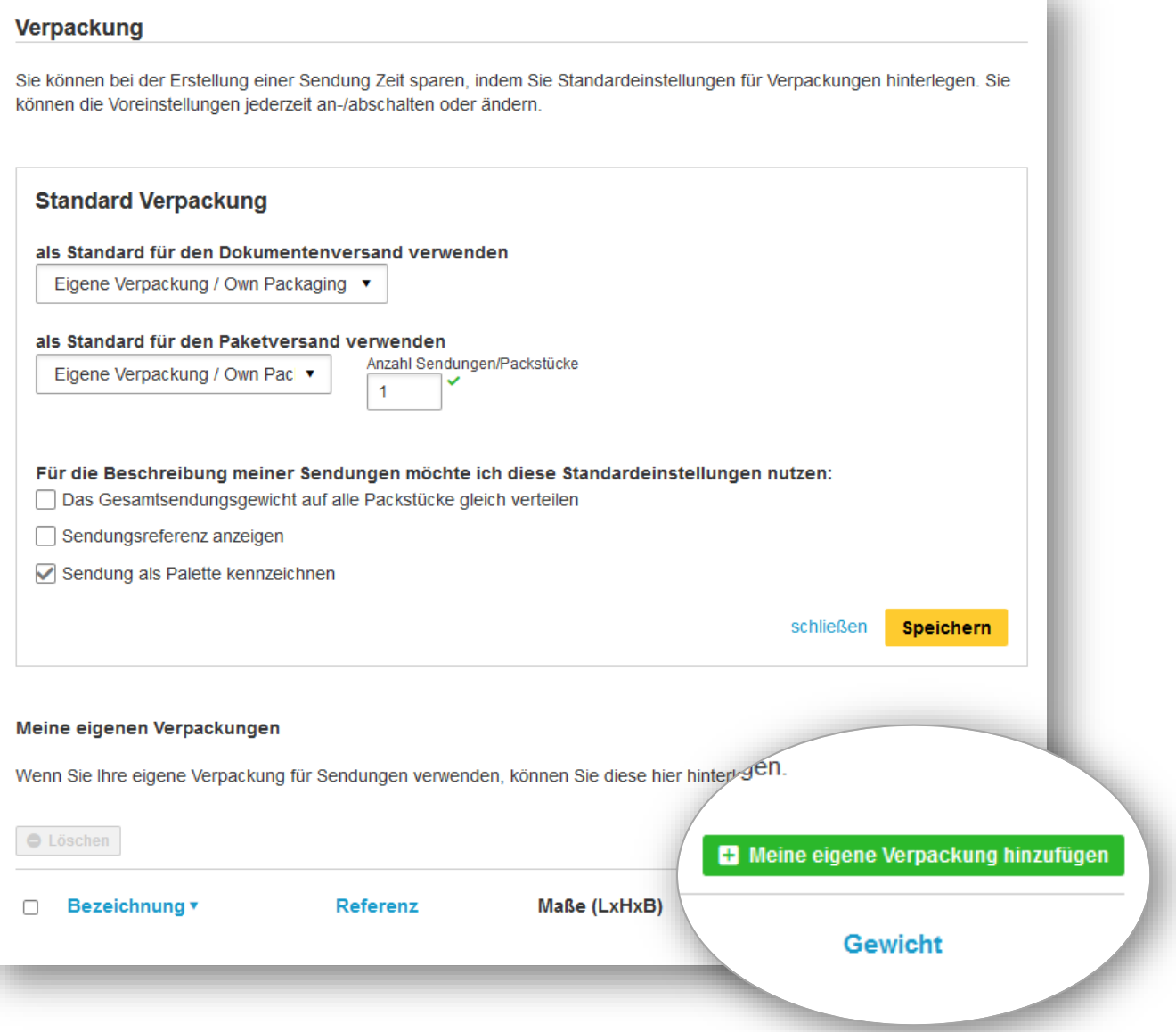

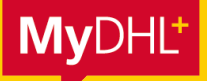

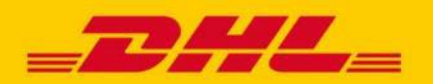

#### **Schritt 2**

Geben Sie im Dialogfeld die Bezeichnung Ihrer Verpackung ein, wie sie später während der Sendungsbuchung angezeigt werden soll, sowie die Größe und das Gewicht der Sendung. Sollte das Gewicht, jedoch nicht die Verpackung variieren, kann das Gewicht bei der Sendungsbuchung angepasst werden.

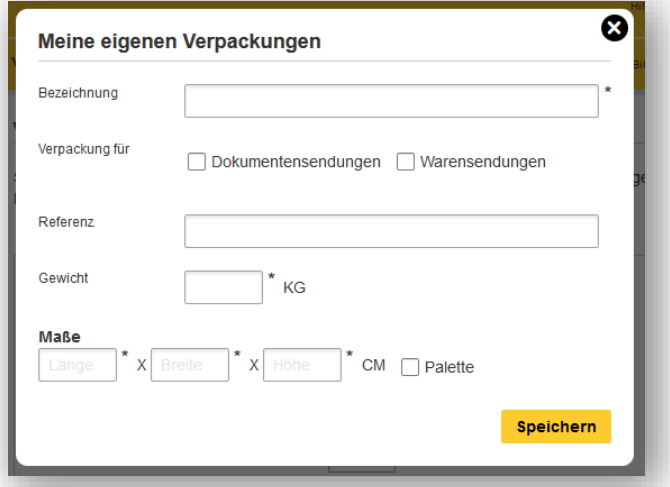

Klicken Sie auf "Speichern".

Bei der Buchung einer Sendung, wird die Verpackung Ihnen automatisch zur Auswahl angezeigt:

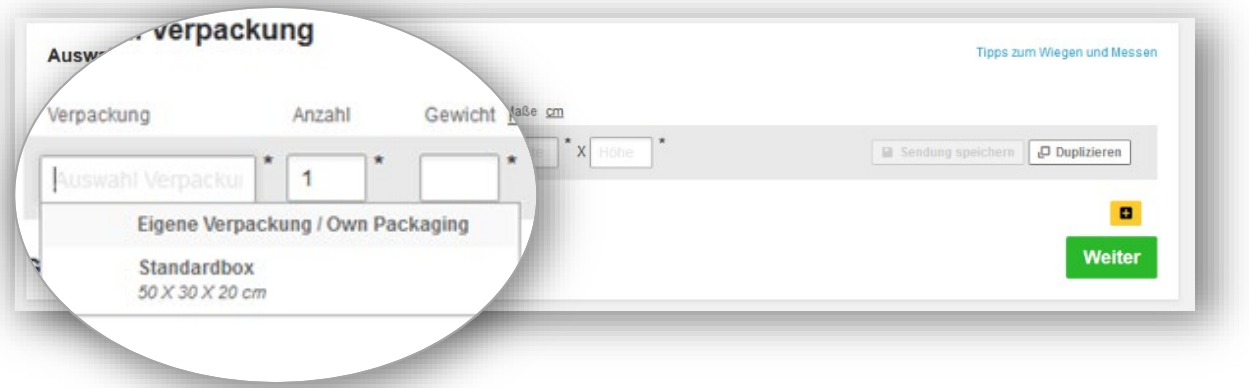

#### **Schritt 3 (optional)**

Sie können beliebig viele eigene Verpackungen in MyDHL+ hinterlegen. Wiederholen Sie dafür einfach Schritt 1 und 2 erneut.

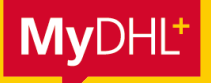

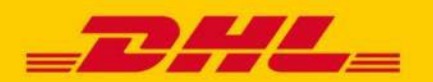

#### **BENACHRICHTIGUNGEN**

Mit den automatischen Benachrichtigungen sind Sie und Ihr Empfänger immer proaktiv über den Stand der Sendung informiert.

Klicken Sie im Menü "Meine Einstellungen" > "Benachrichtigungen".

#### Folgende Optionen stehen zur Verfügung:

1. Benachrichtigungen:

Hier bestimmen Sie, wie häufig (zu welchem Versand-Status) eine Nachricht versendet werden soll.

2. Mitteilungen:

Nachdem Sie eine Sendung erstellt haben, können so Sendungsdetails, wie z. B. Sendungsnummer oder Versandlabel, mit dem Empfänger oder Dritten geteilt und als E-Mail weitergeleitet werden.

#### **1. Benachrichtigungen:**

#### **Empfänger der Benachrichtigung**

#### **Art der Benachrichtigung**

■ F-Mail

- **Sie als Versender**
- **Empfänger der Sendung**

SMS

#### **Schritt 1**

Geben Sie die E-Mail-Adresse ein, die als Absenderadresse angezeigt werden soll.

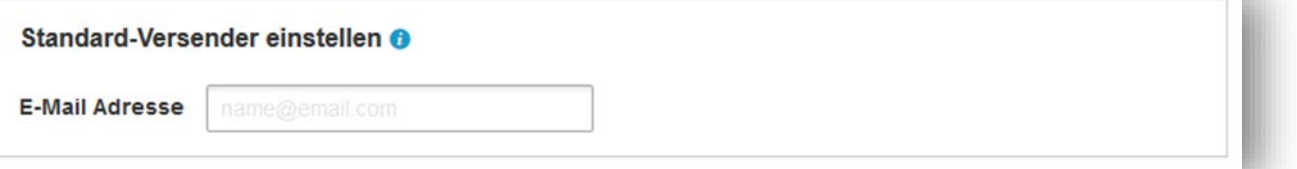

#### **Schritt 2**

Wählen Sie, wer die Benachrichtigung erhalten soll, ob sie per E-Mail oder SMS versendet werden soll sowie den Zeitpunkt (den Versand-Status), zu dem eine Benachrichtigung versendet werden soll. Darüber hinaus kann eingestellt werden, ob die Benachrichtigung auf Deutsch oder Englisch an den Empfänger rausgehen soll.

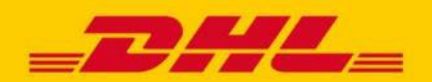

### **HOW-TO-GUIDE** STANDARDEINSTELLUNGEN MYDHL+ VERSAND

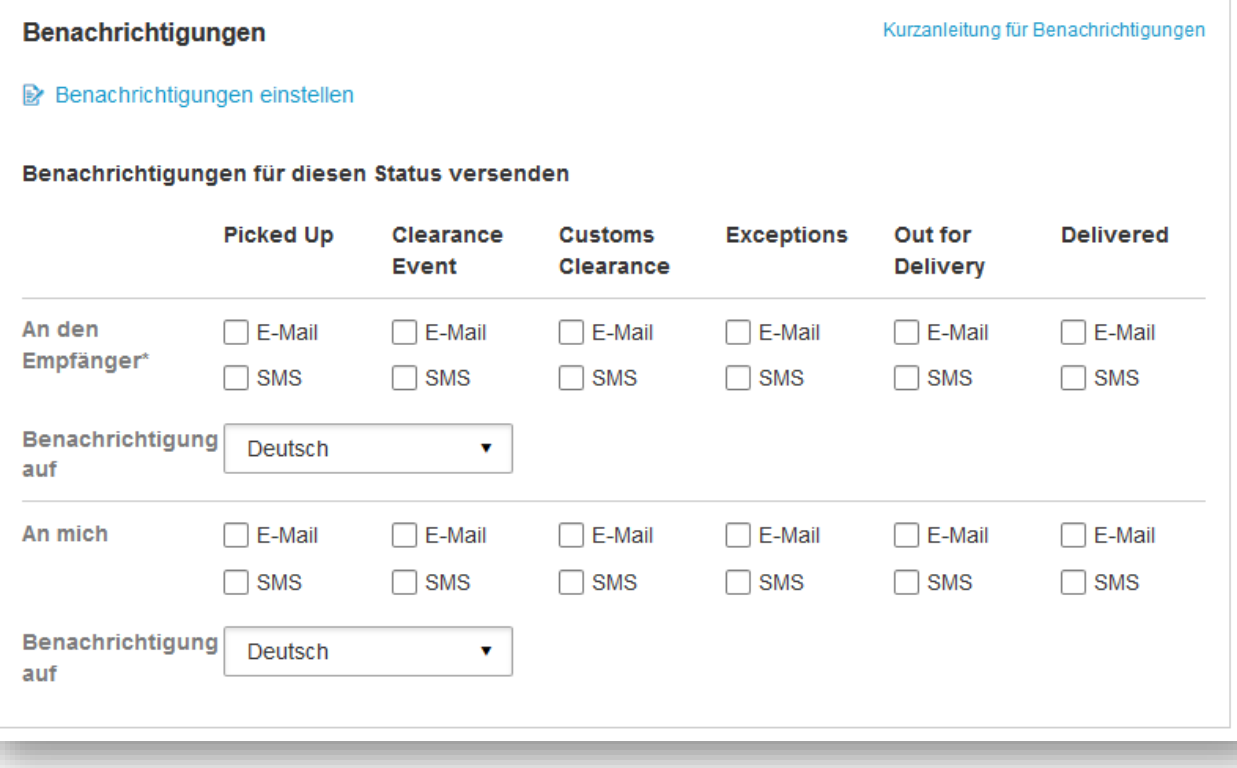

#### **Zeitpunkt der Benachrichtigung**

- **Picked Up:** Die Sendung wurde von einem DHL Kurier abgeholt.
- **Clearance Event:** Ein Ereignis während der Zollabwicklung, das ggf. die Aufmerksamkeit des Versenders oder Empfängers erfordert, um eine unnötige Verzögerung in der Sendungsabwicklung zu vermeiden.
- **Verzollung:** Die Sendung wurde vom Zoll freigegeben.
- **Verladen:** Die Sendung ist in der Zustellung durch den Kurier
- **Delivered:** Die Sendung wurde an die auf dem Versandlabel angegebene Adresse zugestellt (oder zu einer anderen, mit der DHL vereinbarten, Adresse).
- **Exceptions:** Unvorhergesehene Ereignisse, wie z. B. Witterungsbedingungen, können zu Verspätungen im Zustellprozess führen.

#### **Schritt 3**

Klicken Sie auf "Speichern" und für Ihre kommenden Sendungen werden zu jedem von Ihnen ausgewählten Sendungsstatus automatische Benachrichtigungen versendet.

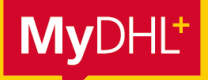

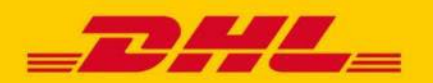

#### **2. Mitteilungen**

Unter "Mitteilungen" können automatische E-Mail Benachrichtigungen an den Versender, Sendungsempfänger oder Dritte eingestellt werden, nachdem eine Sendung erstellt wurde.

#### **Schritt 1**

Geben Sie an, an welchen Empfänger die Nachrichten versendet werden sollen.

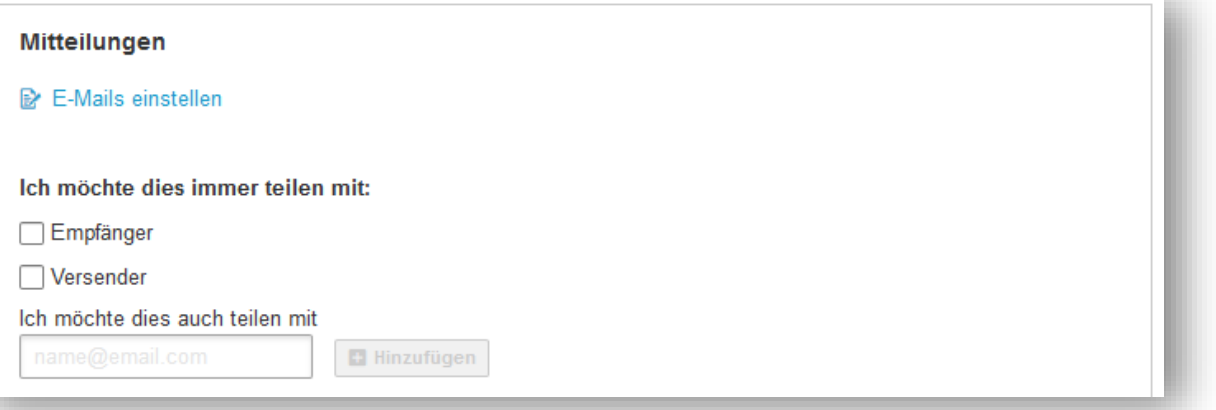

#### **Schritt 2**

Wählen Sie zunächst, ob Sie eine Vorlage von DHL oder eine selbst erstelle Benachrichtigung nutzen möchten.

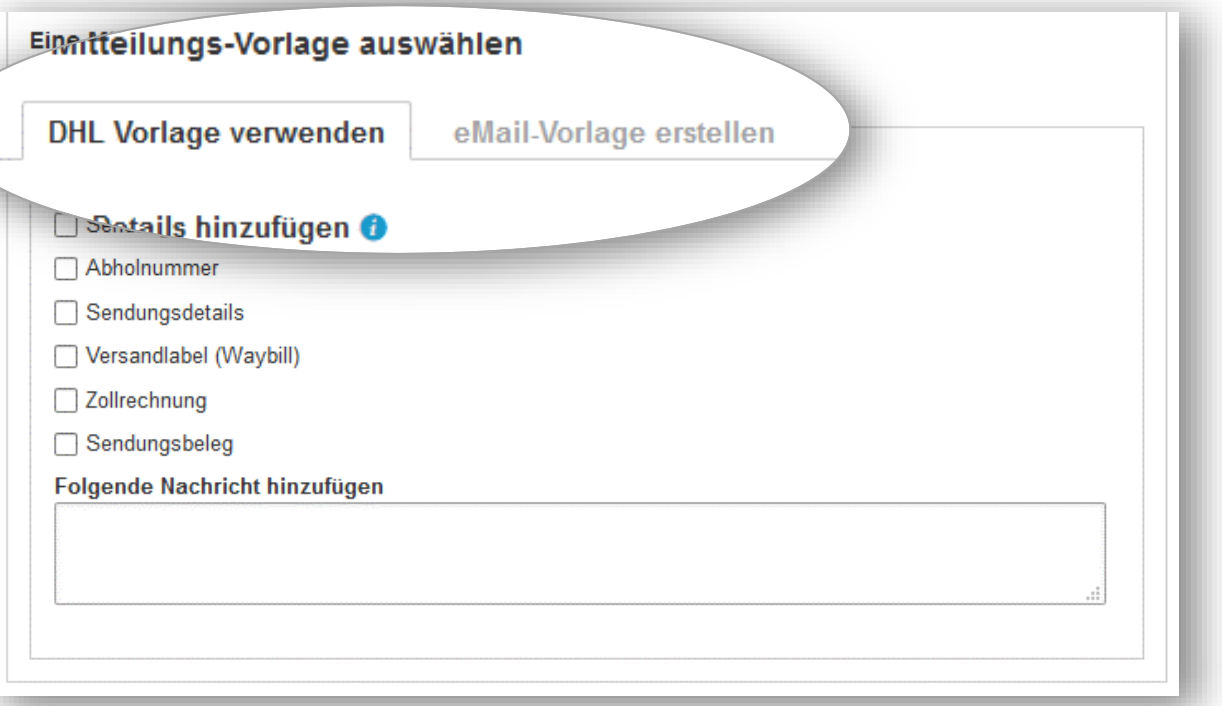

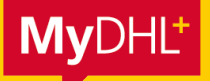

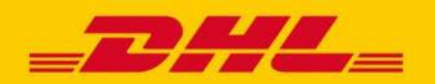

#### **DHL Vorlage verwenden**

Bei Nutzung der DHL Vorlage setzen Sie ein Häkchen bei den Sendungsdetails, die Sie in der Mitteilung versenden möchten. Optional können Sie noch eine individuelle Nachricht hinzufügen.

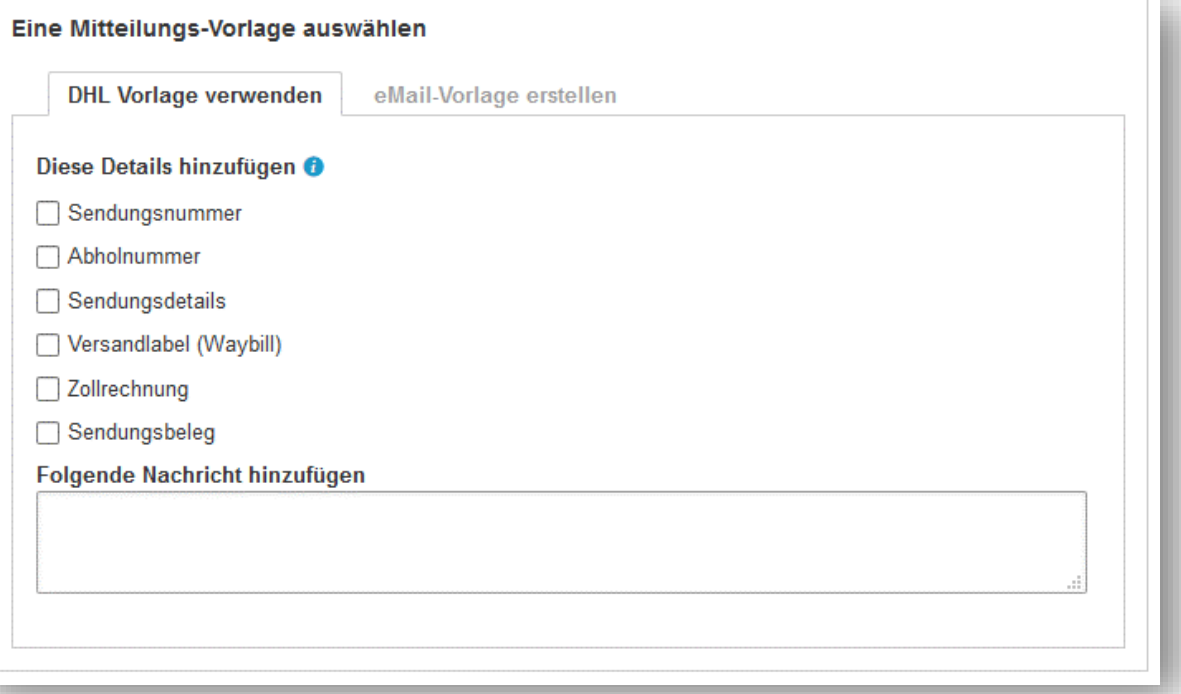

Klicken Sie auf "Speichern" und für Ihre kommenden Sendungen werden automatische Mitteilungen versendet.

#### **E-Mail-Vorlage erstellen**

Soll die Mitteilung optisch und inhaltlich individualisiert sein, erstellen Sie über "eMail-Vorlage erstellen" ein eigenes Template.

#### **Schritt 1**

Wählen Sie zunächst aus, für welche Aktion Sie eine Vorlage erstellen möchten.

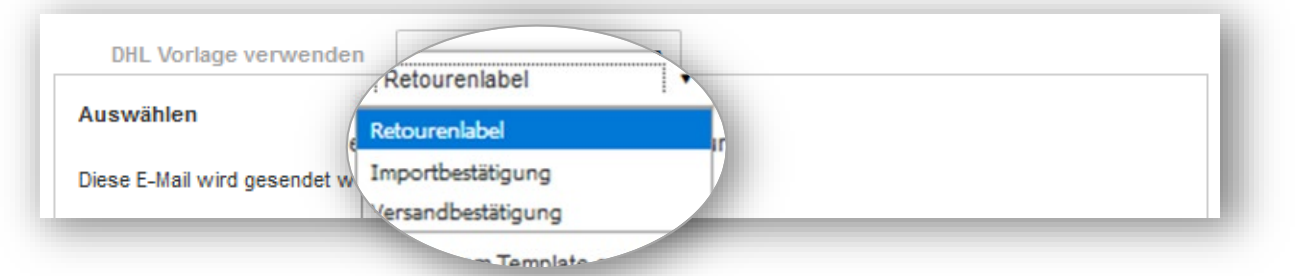

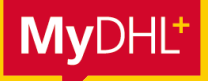

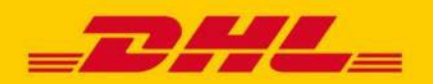

#### **Schritt 2**

Nachdem Sie den Betreff der E-Mail eingetragen haben, können Sie über das Editorfeld Ihre Nachricht eintragen und durch Formatierung der Texte, Einfügen von Links etc. individualisieren.

Über "Tags" können die Sendungsdetails hinzugefügt werden, die eingefügt werden sollen.

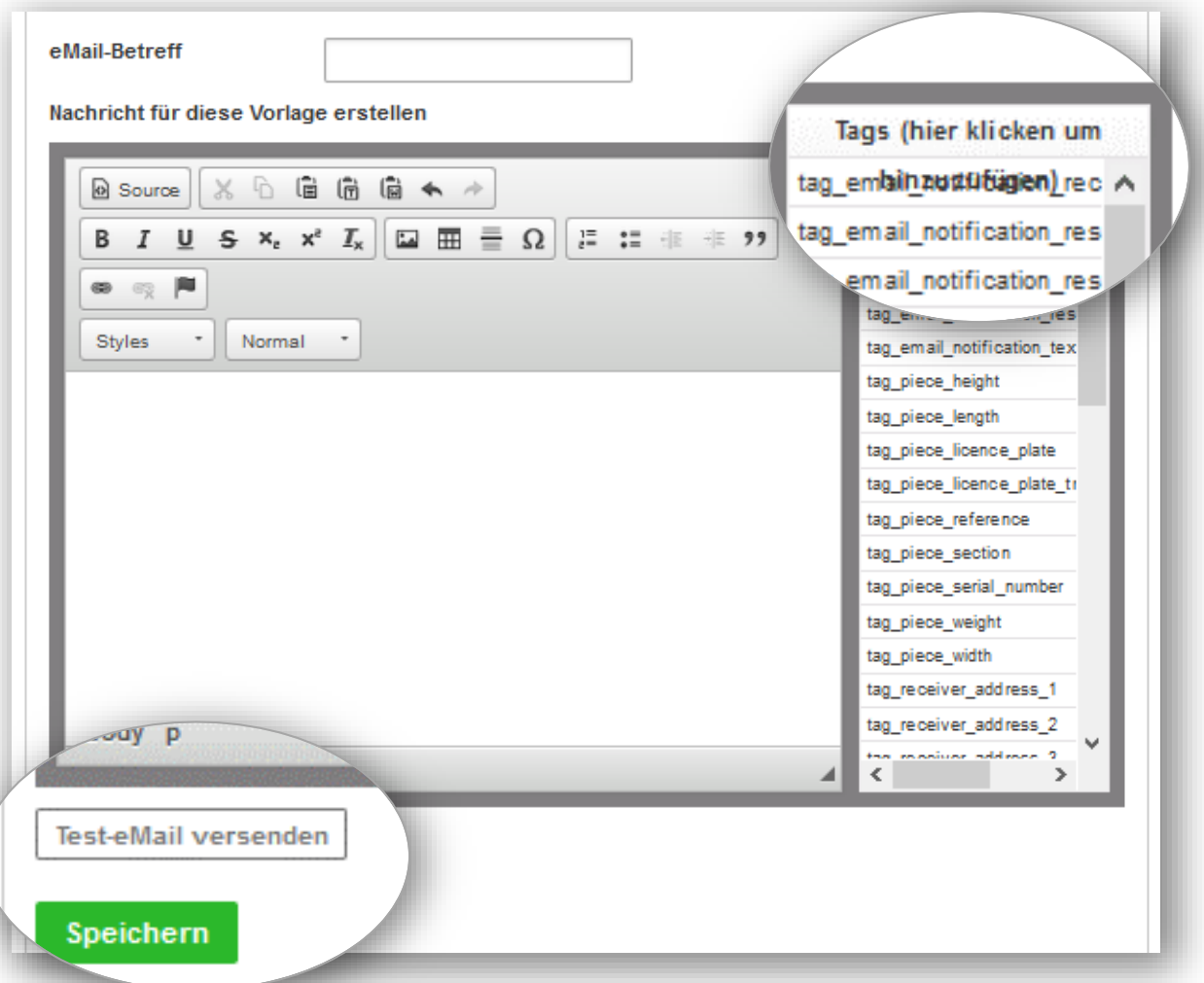

#### **Schritt 3**

Über "Test-eMail versenden" können Sie sich eine Vorschau Ihrer individuellen Benachrichtigung zusenden.

#### **Schritt 4**

Klicken Sie auf "Speichern" und für Ihre kommenden Sendungen werden automatische Mitteilungen versendet.

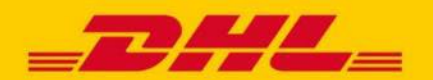

### <span id="page-14-0"></span>**MYDHL+ HOW TO** ADRESSIMPORT CSV

**In MyDHL+ können Sie über eine CSV-Datei die Kontakte Ihrer Empfänger hochladen und sie bei der Sendungsbuchung direkt aus dem MyDHL+ Adressbuch auswählen. Diese Anleitung zeigt Ihnen Schrittfür Schritt, wie Sie Ihre Adressen importieren können.**

#### **Schritt 1**

Klicken Sie auf "Verwalten" > "Adressbuch" und dort auf "Kontakte hochladen".

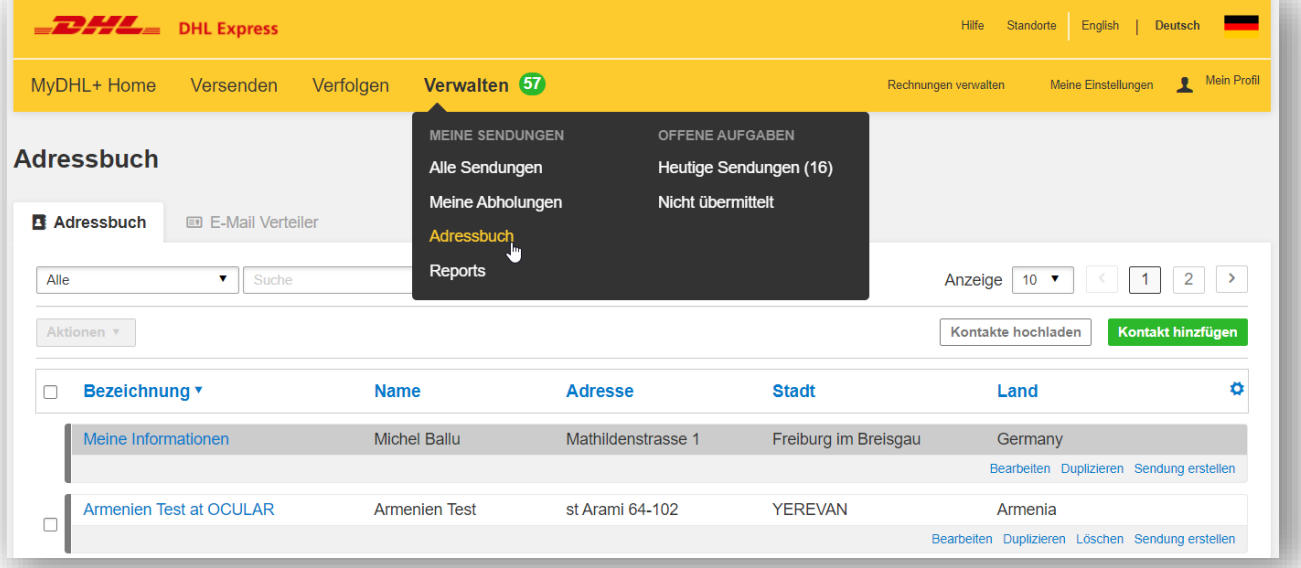

### **Schritt 2**

#### Klicken Sie auf "Datei hochladen"

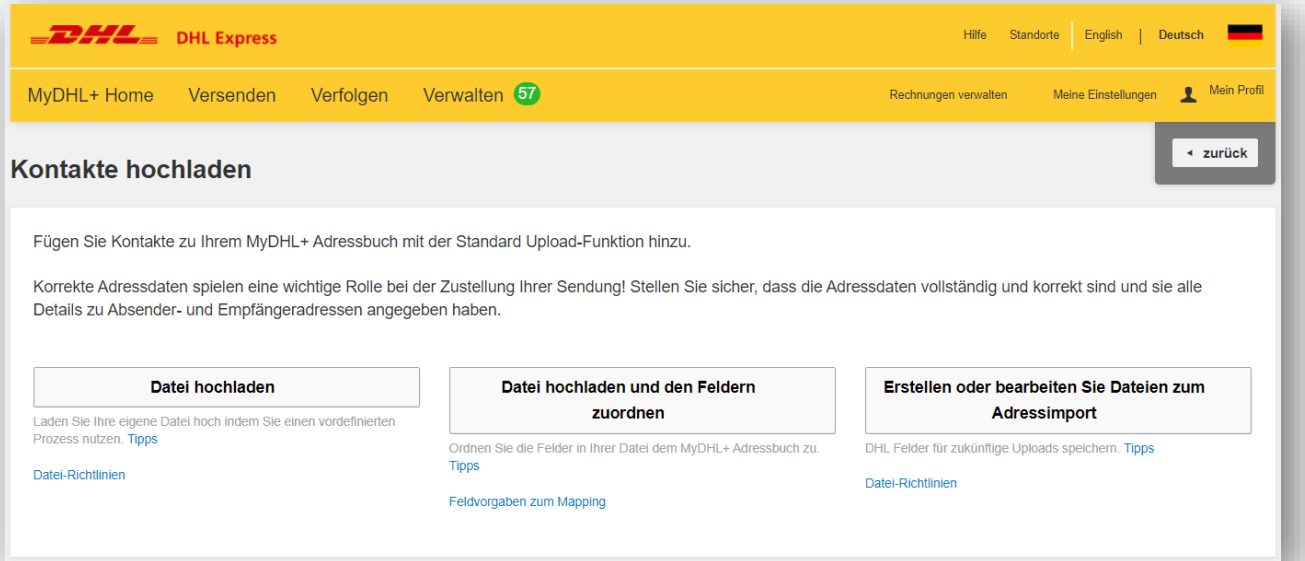

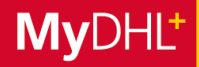

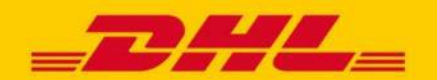

### **MYDHL+ HOW TO** ADRESSIMPORT CSV

#### **Schritt 3**

Nach Klick auf "Datei hochladen" öffnet sich ein Feld mit Upload-Funktionen.

Wählen Sie hier "MyDHL+ Upload", setzen Sie einen Haken bei "Datei enthält Überschriften" sowie bei der Frage nach Kürzung der Details, um die Feldlänge einhalten zu können, "Ja". Als Zeichensatz wählen Sie UTF-8 aus (entspricht dem ASCII-Zeichensatz).

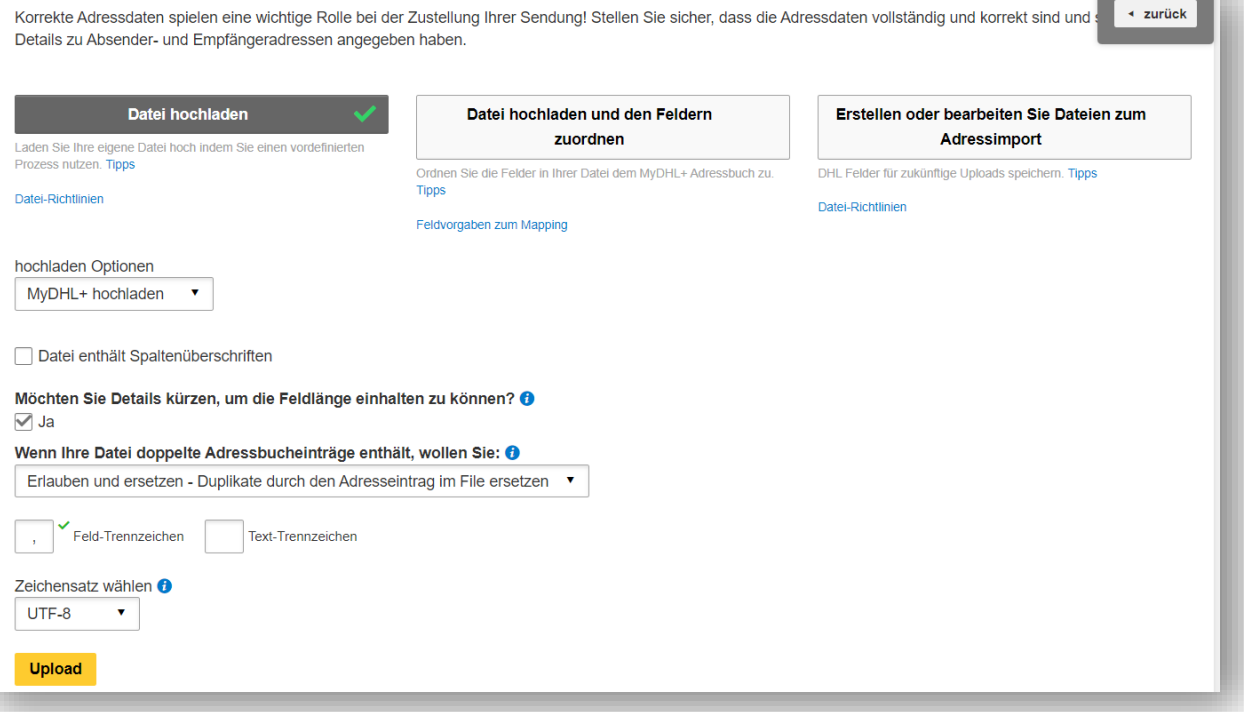

Unter Datei-Richtlinien finden Sie Hilfestellungen für den optimalen Datei Upload. Zur Orientierung finden Sie ebenfalls eine Beispiel Datei.

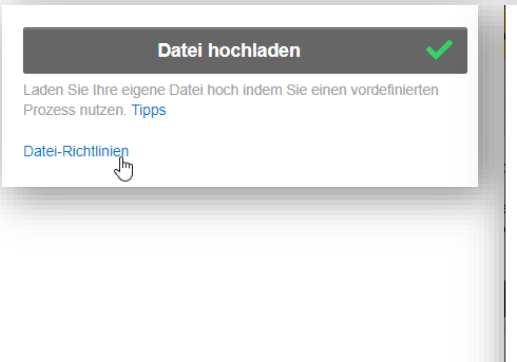

#### **Datei-Richtlinien**

#### Download Beispieldatei

Ihre Datei muss folgende Vorgaben erfüllen:

- · Erforderlich muss für jeden Kontakt zur Verfügung gestellt werden
- Empfohlen Diese Felder werden im Rahmen der Sendungserstellung abgefragt
- · Optional Diese Felder sind freiwillig, sind jedoch hilfreich bei der Sendungserstellung

· Die Felder müssen in der exakten Reihenfolge sein, wie in der unteren Tabelle angegeben

Speichern Sie die Tabelle als CSV-Datei (Komma getrennt)

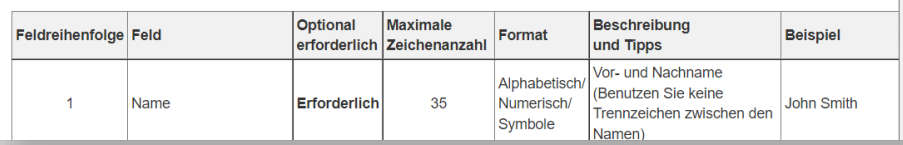

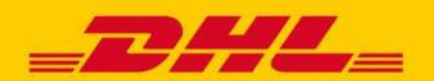

### **MYDHL+ HOW TO** ADRESSIMPORT CSV

#### **Schritt 4**

Nachdem die Datei ausgewählt wurde, klicken Sie erneut auf "Upload".

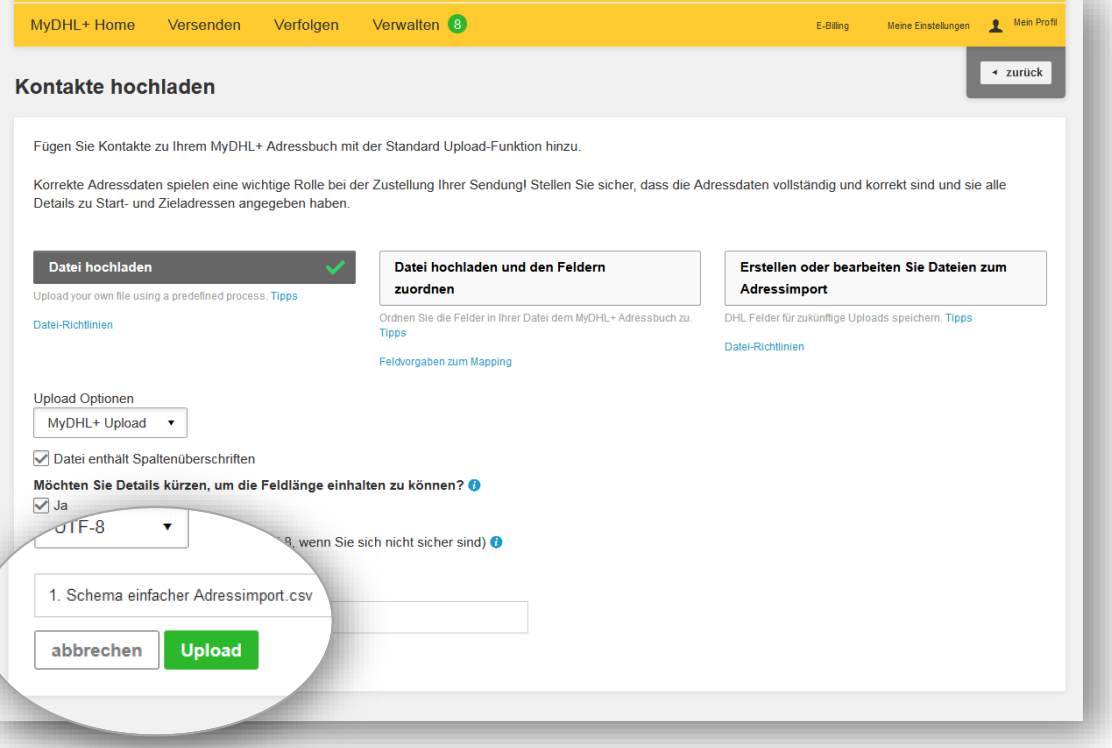

#### **Schritt 5**

Mit Klick auf "Kontakte dem Adressbuch hinzufügen" werden die Kontakte in Ihr Adressbuch übertragen und können bei der nächsten Sendungsbuchung aus diesem ausgewählt werden.

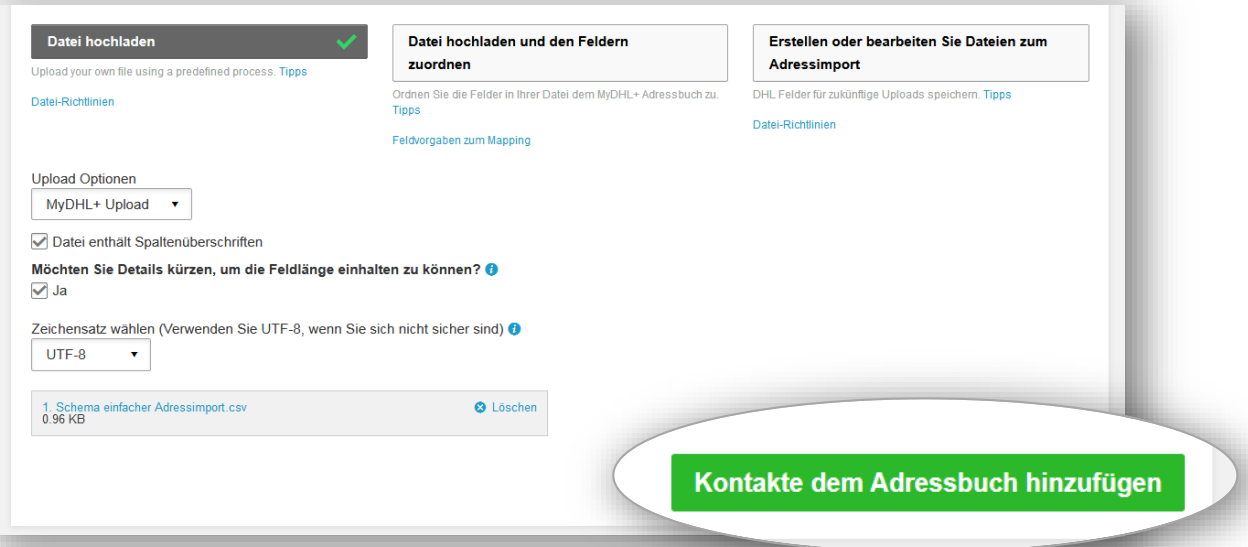

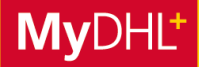

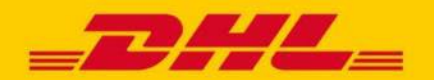

### **MYDHL+ HOW TO** ADRESSIMPORT EIGENES MAPPING

#### **NEUE DATEI MIT EIGENEM MAPPING ERSTELLEN**

Klicken Sie auf "Erstellen oder bearbeiten Sie Dateien zum Adressimport" und wählen über das Drop-down Menü "Neu erstellen" aus.

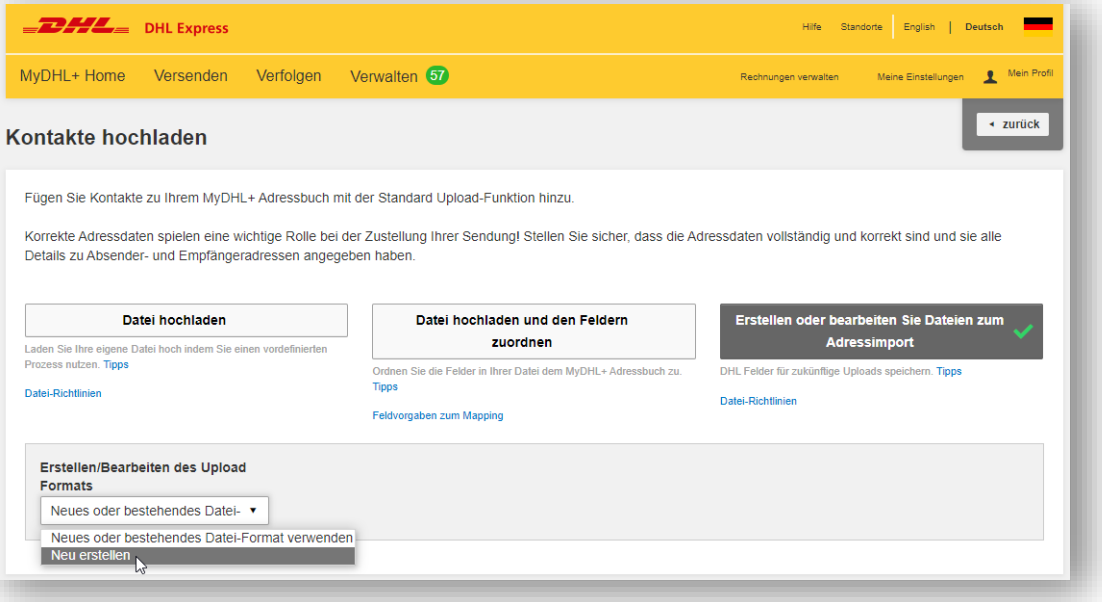

### **Schritt 1**

Es öffnen sich neue Felder für die Anlage des Mappings. Sie können Ihrem Mapping eine Bezeichnung geben und eintragen, welches Feld- und Texttrennzeichen Sie in Ihrer CSV-Datei verwenden. Die Standardeinstellung für Excel (deutsche Version) ist:

*Feldtrennzeichen = Semikolon ;*

*Texttrennzeichen = Anführungszeichen "*

In unserer Beispiel-Datei "Pflichtfelder Vorlage.csv" finden Sie diese Standardeinstellung vorab eingestellt sowie alle notwendigen Pflichtfelder, welcher in Ihrer finalen Datei vorhanden sein müssen. **Zum Download einfach auf das Icon rechts klicken.**

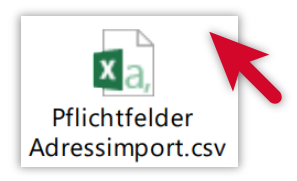

Sie können allerdings auch mit Rechtsklick und "Bearbeiten" kontrollieren, welche Feld-Trennzeichen in Ihrer eigenen CSV-Datei verwendet wurden. Hier wird im Editor das Semikolon ; angezeigt.

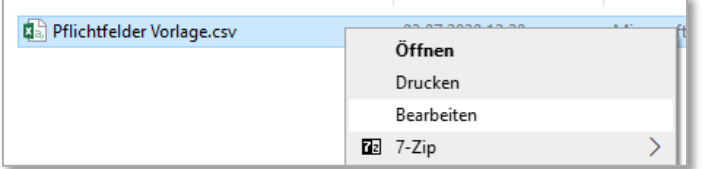

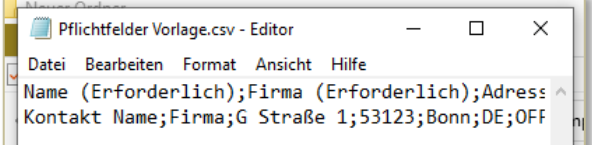

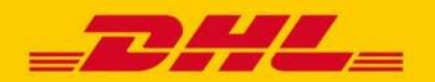

### **MYDHL+ HOW TO** ADRESSIMPORT EIGENES MAPPING

#### **Schritt 2**

Jetzt können Sie festlegen, welche Felder Sie in Ihrer Datei angeben und in welcher Reihenfolge diese angeordnet sind. Per Klick in ein leeres Feld öffnet sich eine Liste mit Vorschlägen. Sie können scrollen oder die ersten Buchstaben des gesuchten Feldes eintippen und so die Auswahl eingrenzen. Abschließend klicken Sie unten auf der Seite auf "Speichern".

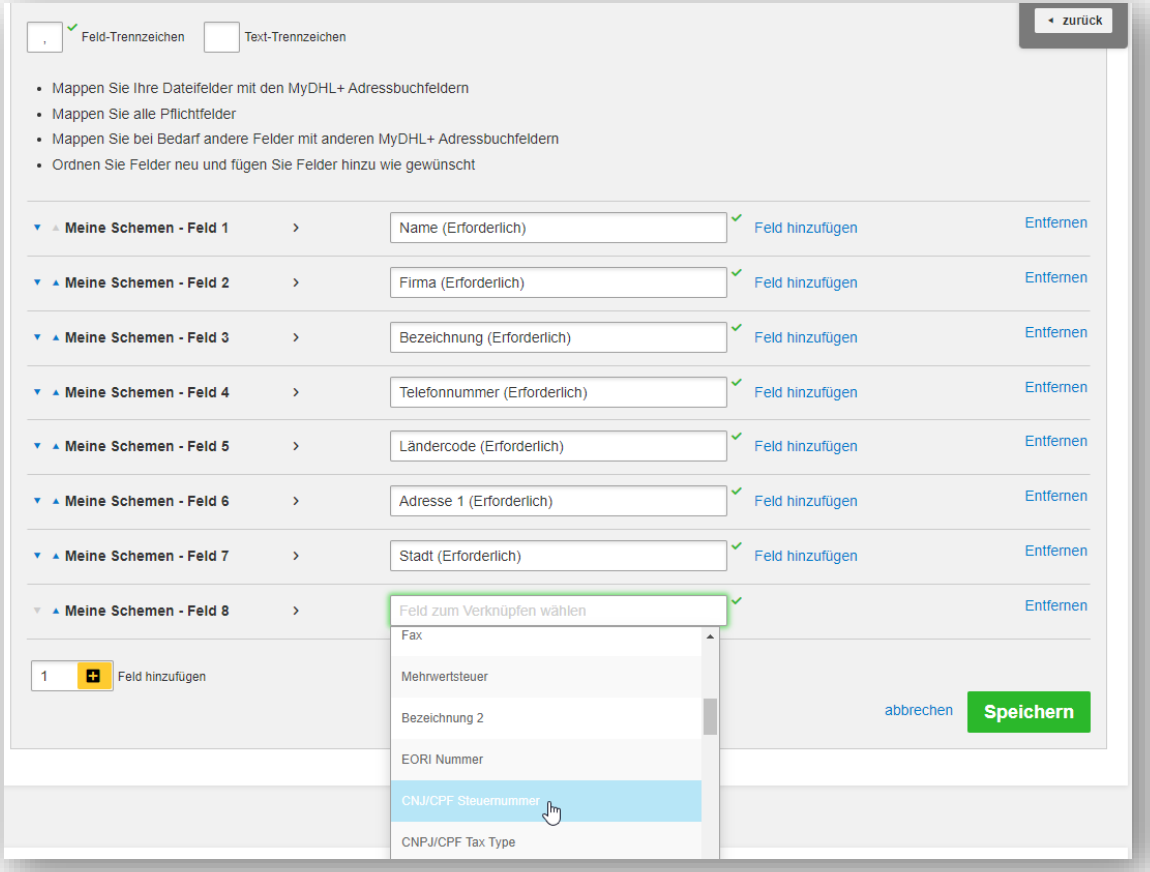

#### **Schritt 3**

Mit Ihrem neu erstellten Mapping können Sie nun eine Datei nach Ihren Vorstellungen über das Adressbuch hochladen. Sehen Sie hierzu Schritt 1 & 2 des CSV Uploads (Seite 15).

Im Drop-Down Menü finden Sie Ihre neuen Adessen.

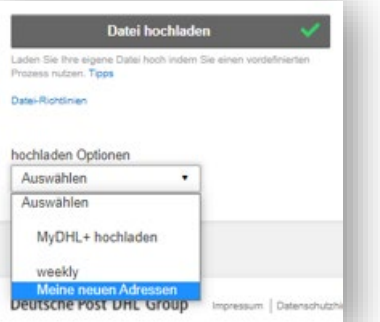

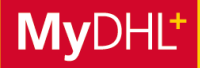

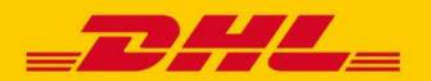

### **MYDHL+ HOW TO** ADRESSIMPORT AUSWAHLFELDER UPLOAD

#### **ERKLÄRUNG DER AUSWAHLFELDER**

Sie befinden sich im Schritt 3 des CSV-Dateiuploads.

#### **"Datei enthält Spaltenüberschriften"**

Sollte Zeile 1 Ihrer Importdatei Spaltenüberschriften enthalten, können Sie es hier vermerken.

#### **"Möchten Sie Details kürzen, um die Feldlänge einhalten zu können"**

Falls Sie sich nicht sicher sind, ob Sie die zugelassenen Feldlängen in Ihrer Datei eingehalten haben, können Sie diese Option nutzen.

*Beispiel: Ihr Feld besteht aus 50 Zeichen (inkl. Leerzeichen), unsere Feldlängen erlauben 40. Hier werden die ersten 40 Zeichen abgebildet.*

#### **"Wenn Ihre Datei doppelte Adressbucheinträge enthält, wollen Sie:"**

MyDHL+ prüft Ihre Datei gegen Ihre existierenden Adressbucheinträge, um Duplikate zu vermeiden. Ein Eintrag wird als Duplikat erkannt, wenn die Details für einen Adressbucheintrag die exakt selben Details für folgende Felder aufweisen:

#### *Kontaktname, Firmenname, Adresse 1, Alias*

Wenn Sie folgendes auswählen: "Erlauben und neu anlegen - Neuen Eintrag mit modifiziertem Alias hinzufügen", wird eine "2" zum Alias hinzugefügt, damit nachvollziehbar ist, dass es sich um den neuen Eintrag handelt. Hatte ein existierender Eintrag beispielsweise den Alias "Max", dann hat der neu hinzugefügte Adresseintrag den Alias "Max2"

Sie können Ihre Kontaktdaten später im Adressbuch und sogar während der Sendungserstellung ändern und aktualisieren.

#### **Zeichensatz wählen**

Bitte wählen Sie einen zu Ihrer Datei kompatiblen Zeichensatz aus. Windows speichert CSV-Dateien standardmäßig einen Zeichensatz (ANSI), der kompatibel mit dem Zeichensatz ISO-8859- 1 ist.

Sie können den Zeichensatz Ihrer Datei überprüfen, indem Sie Ihre CSV-Datei mit dem Windows Editor öffnen und "Speichern Unter" auswählen. Unten in dem Fenster sehen Sie die Codierung, welche den Zeichensatz darstellt. Im Beispielbild sehen Sie, dass die Datei mit dem Zeichensatz ANSI codiert ist. Der Zeichensatz lässt sich an dieser Stelle auch ändern.

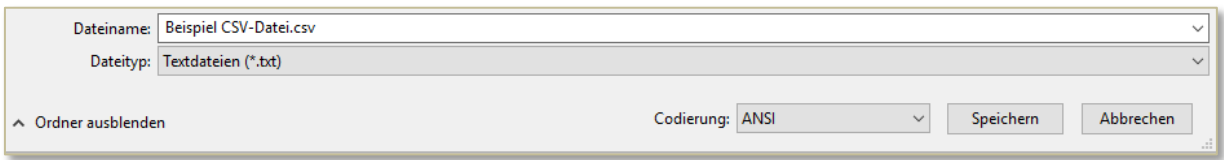

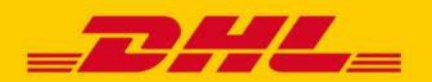

### **MYDHL+ HOW TO** ADRESSIMPORT FEHLERHAFTER DATEI UPLOAD

#### **FEHLERHAFTER DATEI UPLOAD**

Nach einem erfolgreichen Datei Upload erscheint ein grünes Kästchen. Bei nicht erfolgreich importierten Adressen erhalten Sie einen entsprechenden Hinweis in Rot.

Mit Klick auf "Downloaddetails" öffnen Sie den Fehler-Report im Editor und können nun in Ihren Reihen die Fehler korrigieren. Auf Seite 22 können Sie eine beispielhafte Fehleranalyse einsehen.

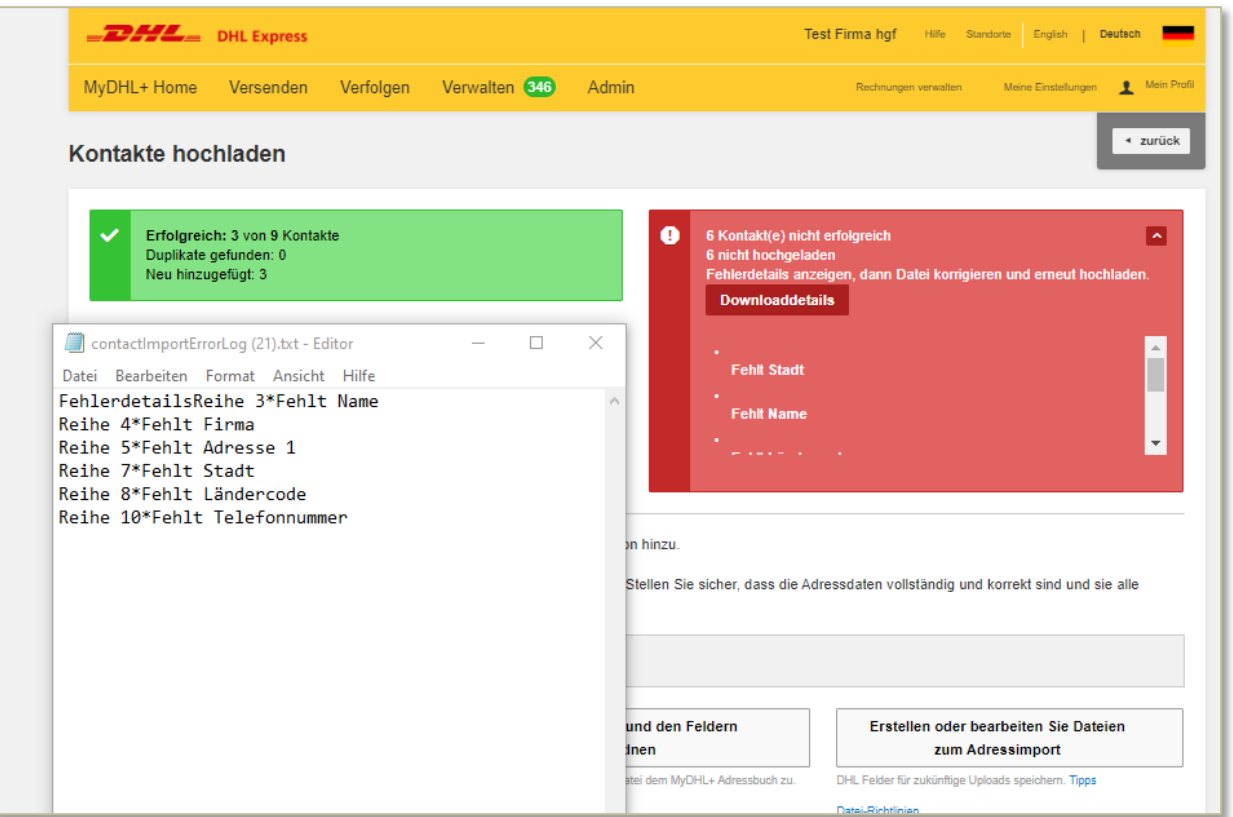

Sollten Sie beim Import weitere Fragen haben oder weitere Fehlermeldungen erhalten, kontaktieren Sie bitte unseren technischen Support. Zur Analyse benötigen wir:

- die Login E-Mail Adresse,
- den Namen des Mappings sowie
- Ihre Upload-Datei.
- ggf. die Fehlermeldung

#### **TECHNISCHER SUPPORT**

Sie haben ein technisches Problem mit MyDHL+? Dann kontaktieren Sie unseren technischen Support: [mydhl.support.de@dhl.com](mailto:mydhl.support.de@dhl.com)

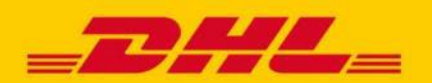

### **MYDHL+ HOW TO** ADRESSIMPORT FEHLERHAFTER DATEI UPLOAD

#### **BEISPIEL FEHLERANALYSE**

Hier sehen Sie den Aufbau einer Test-Datei:

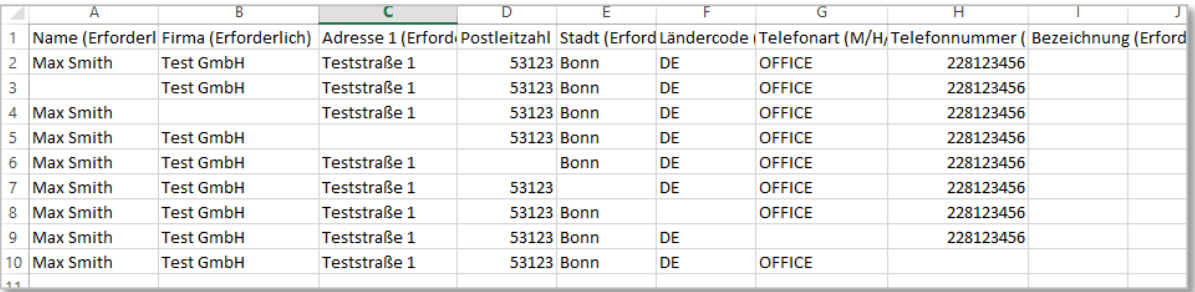

Reihe 1: Überschrift

Reihe 2: alle Felder sind korrekt gefüllt

Reihe 3: Fehlercode "Fehlt Name", bitte tragen Sie den Namen des Kontakts ein

Reihe 4: Fehlercode "Fehlt Firma", bitte tragen Sie die Firma ein oder wiederholen den Namen

Reihe 5: Fehlercode "Fehlt Adresse 1" bitte tragen Sie eine Straße und Hausnummer ein

Reihe 6: erfolgreicher Import, da Postleitzahl kein Pflichtfeld im Adressimport ist.

Reihe 7: Fehlercode "Fehlt Stadt", bitte tragen Sie die Stadt ein

Reihe 8: Bitte tragen Sie den Ländercode ein, er besteht aus 2 Buchstaben.

Reihe 9: Bitte lassen Sie das Feld leer oder tragen Sie in Großbuchstaben die Telefonart ein. Sie haben folgende Möglichkeiten: O ; OFFICE ; M ; MOBILE ; H ; HANDY

Reihe 10: "Fehlt Telefonnummer" bitte tragen Sie die Telefonnummer Ihres Kontakts ein, oder als Dummy 5 Mal die Null: 00000

Nach Korrektur können Sie Ihre Datei erneut abspeichern. Beim erneuten Import bietet es sich nun an, im Dropdown Menü die "Duplikate zu ignorieren".

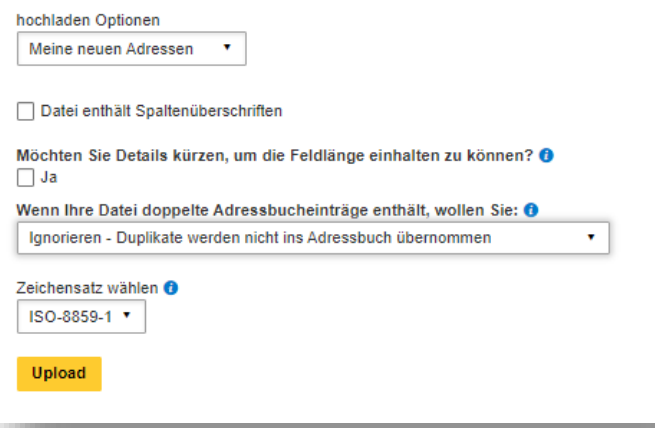

<span id="page-22-0"></span>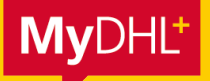

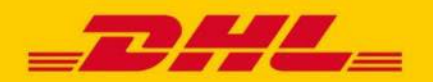

# **MYDHL+ HOW TO** ACCOUNTINTEGRATION

**Besitzen Sie bereits eine oder mehrere DHL Express Kundennummern, können Sie diese in Ihrem MyDHL+ Profil in nur wenigen Schritten hinterlegen. Bei der Sendungsbuchung kann dann ausgewählt werden, welche Kundennummer für die jeweilige gebuchte Sendung genutzt werden soll.**

#### **Schritt 1**

Klicken Sie auf "Meine Einstellungen" und auf "Meine DHL Accounts".

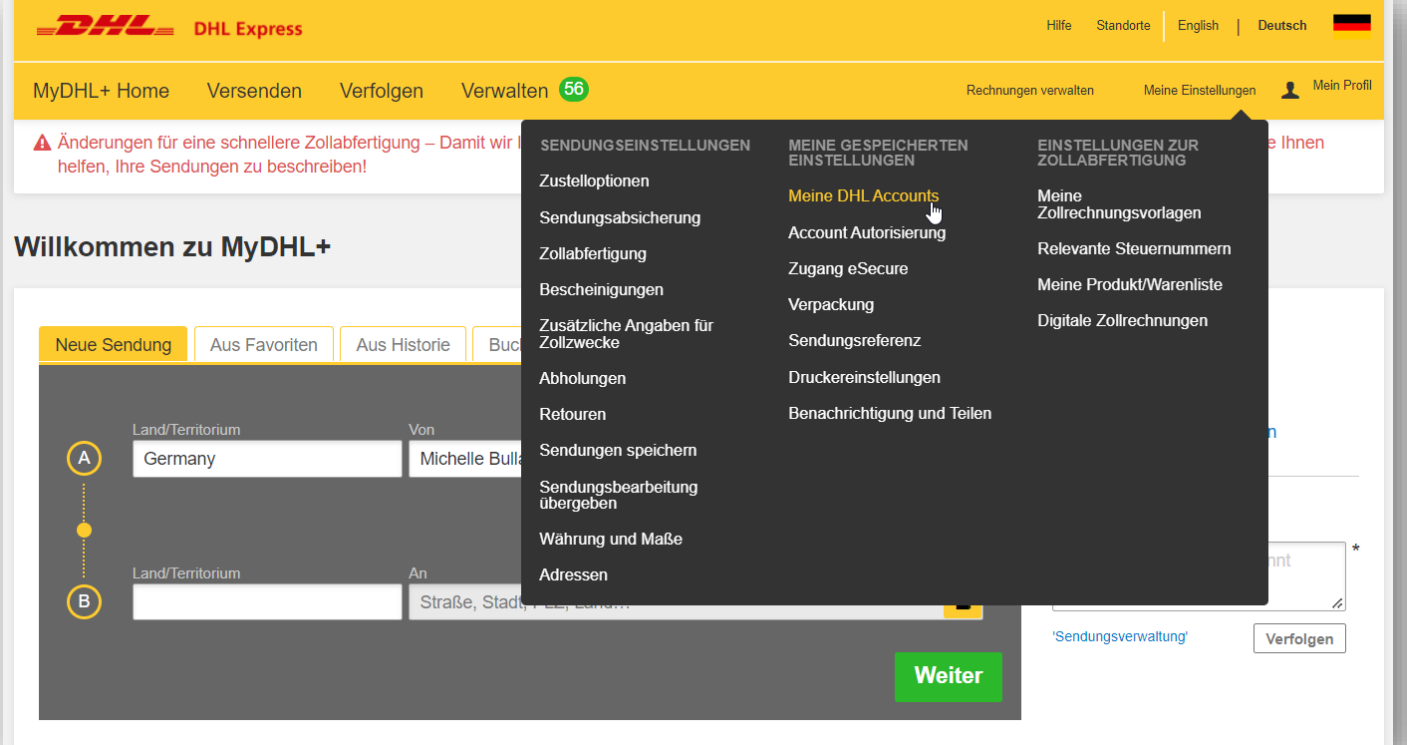

#### **Schritt 2**

Hinterlegen Sie im nächsten Schritt Ihre DHL Express Kundennummern. Sie haben folgende Möglichkeiten:

- Es ist bisher noch keine Kundennummer im System hinterlegt und Sie möchten Ihre Kundennummer hinzufügen
- Es ist bisher z. B. eine Export-Kundennummer hinterlegt, Sie möchten darüber hinaus noch eine weitere, z. B. eine Import-Kundennummer hinzufügen
- Sie möchten eine in MyDHL+ bereits hinterlegte Kundennummer löschen oder durch eine andere ersetzen

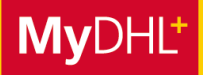

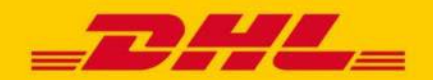

### **MYDHL+ HOW TO** ACCOUNTINTEGRATION

### Klicken Sie dazu auf "Vorhandenen DHL Account hinzufügen".

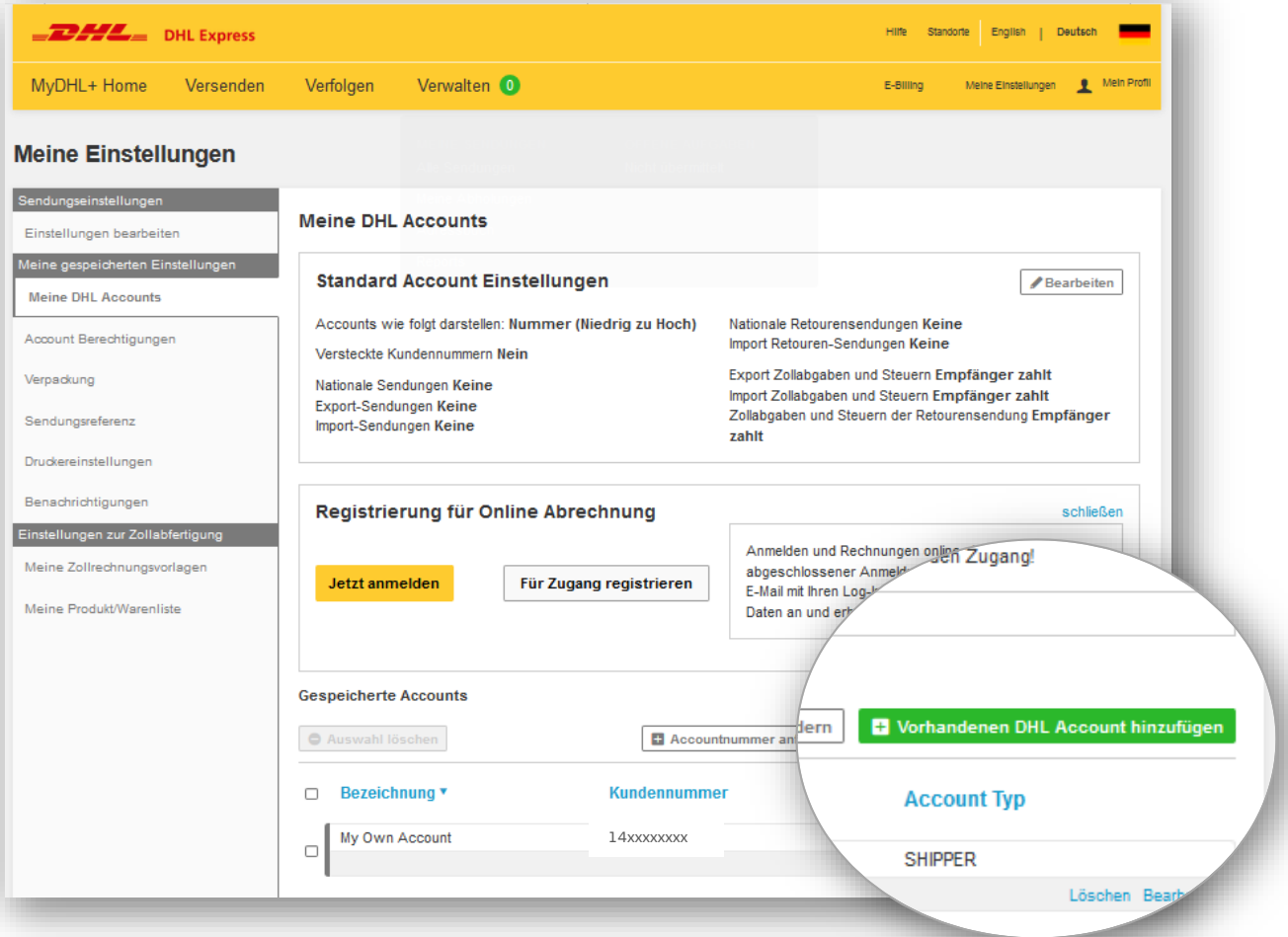

#### **Schritt 3**

Es öffnet sich ein Fenster, in dem Sie eine Bezeichnung für Ihren Account vergeben und die DHL Express Kundennummer eintragen können.

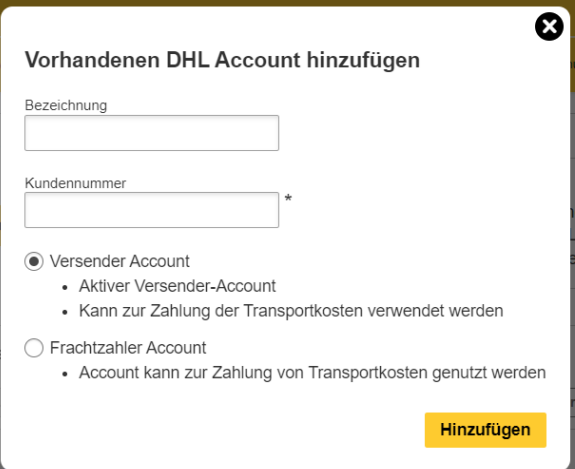

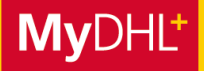

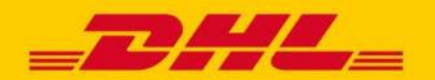

### **MYDHL+ HOW TO** ACCOUNTINTEGRATION

Wählen Sie darüber hinaus aus, ob Sie eine Kundennummer nutzen, die ausschließlich für den Versand oder für den Versand und die Rechnungsstellung verwendet wird:

- "Versender Account": Sie nutzen diesen Account aktiv für den Versand und zahlen auch die Rechnung
- "Frachtzahler Account": Sie nutzen diesen Account für den Versand, die Rechnung wird jedoch von einem Dritten beglichen (z. B. von einem Geschäftspartner)

Anschließend klicken Sie auf Hinzufügen, der Account erscheint in Ihrer Übersicht "Meine DHL Accounts" und kann im Buchungsprozess Ihrer nächsten Sendung ausgewählt werden.

Möchten Sie eine **weitere Kundennummer** hinzufügen, klicken Sie wieder auf "Vorhandenen DHL Account hinzufügen" und wiederholen Sie Schritt 3.

#### **Auswahl des Accounts während der Sendungsbuchung**

Während des Buchungsprozesses kann dann im Schritt "Zahlungsart auswählen" die entsprechende Kundennummer, die genutzt werden soll, über ein Drop-Down Menü ausgewählt werden.

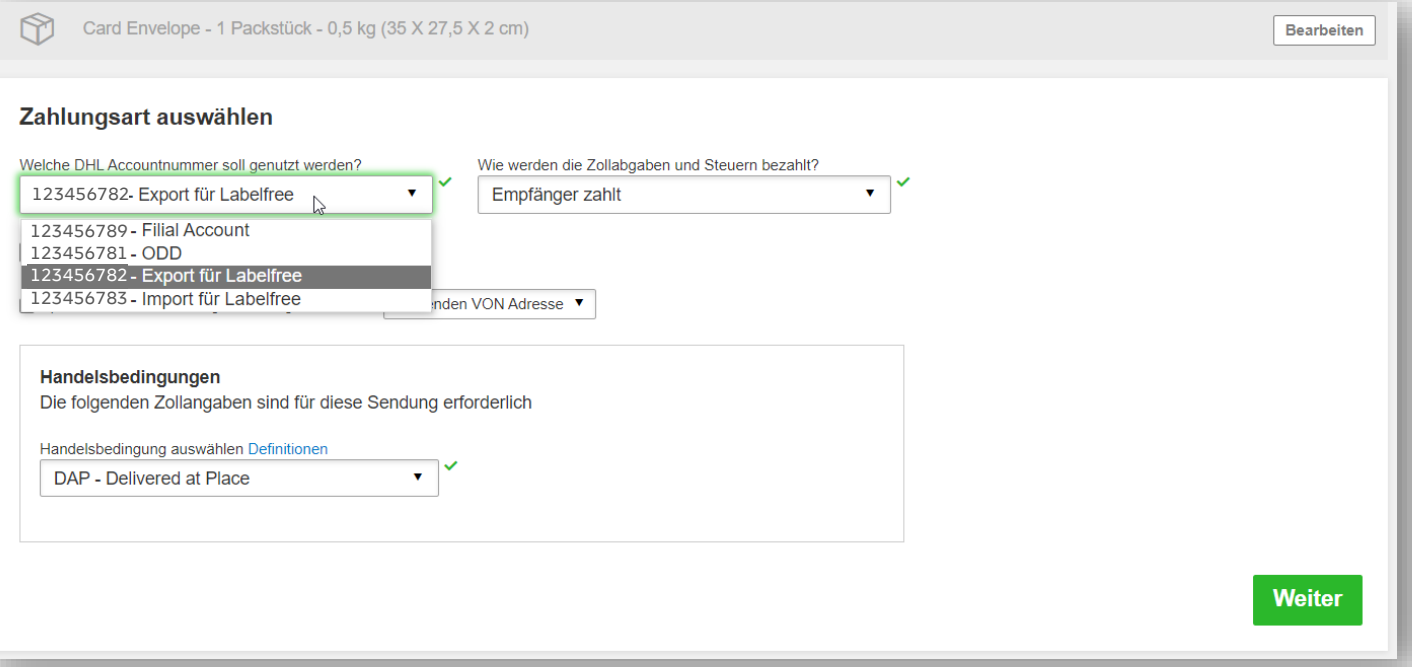